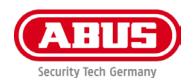

# PPDF16000/PPDF18000 PPDF14520/PPDF14520W

You can find important information and FAQs about this and other products online at:

www.abus.com

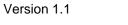

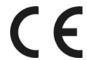

#### Introduction

Dear Customer,

Thank you for purchasing this product.

ABUS Security-Center hereby declares that the products PPDF16000 and PPDF14520 comply with RED Directive 2014/53/EU. Additionally, this device complies with the requirements of the following EU directives: EMC Directive 2014/30/EU and the RoHS Directive 2011/65/EU. The full EU Declaration of Conformity text can be found at:

www.abus.com/product/PPDF16000 www.abus.com/product/PPDF18000 www.abus.com/product/PPDF14520 www.abus.com/product/PPDF14520W

To ensure this remains the case, and to guarantee safe operation, you the user must observe the instructions in this user guide.

Read the entire user guide carefully before starting operation of the product, and pay attention to all operating instructions and safety information.

All company names and product descriptions are trademarks of the corresponding owner. All rights reserved.

If you have any questions, please contact your specialist installation contractor or specialist dealer.

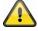

Data storage is subject to national data privacy guidelines.

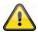

#### Warning as required by Section 201 StGB (German Criminal Code):

Whosoever unlawfully makes an audio recording of the privately spoken words of another, and uses or makes a recording thus produced accessible to a third party, shall be liable to imprisonment or a fine.

Whosoever unlawfully overhears with an eavesdropping device the privately spoken words of another not intended for his attention, or publicly communicates, verbatim or the essential content of, the privately spoken words of another, recorded or overheard, shall incur the same penalty.

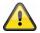

#### **Disclaimer**

This user guide has been produced with the greatest of care. Should you discover any omissions or inaccuracies, please contact us in writing at the address provided above.

ABUS Security-Center GmbH does not accept any liability for technical and typographical errors, and reserves the right to make changes to the product and user guides at any time and without prior warning.

ABUS Security-Center GmbH is not liable or responsible for direct or indirect damage resulting from the equipment, performance and use of this product. No guarantee is made for the contents of this document.

# Contents

| 1. | Scop  | e of delivery                                              | 4  |
|----|-------|------------------------------------------------------------|----|
| 2. | Desc  | ription of hardware                                        | 5  |
|    | 2.1.  | PPDF16000 – Monitor                                        | 5  |
|    | 2.2.  | PPDF18000 - Recorder                                       | 6  |
|    | 2.3.  | PPDF16000 - Camera/PPDF18000 - Camera/PPDF14520/PPDF14520W | 7  |
| 3. | Desc  | ription of hardware functions                              | 8  |
|    | 3.1.  | LED behaviour                                              | 8  |
|    | 3.2.  | Audio transmission                                         | 8  |
|    | 3.3.  | Factory settings/reset                                     | 8  |
| 4. | Mour  | nting/installation                                         | 9  |
|    | 4.1.  | PPDF16000 – Monitor                                        | 9  |
|    | 4.2.  | PPDF18000 – Recorder                                       | 9  |
|    | 4.3.  | PPDF16000 - Camera/PPDF18000 - Camera/PPDF14520/PPDF14520W | 10 |
|    | 4.4.  | Pair camera                                                | 11 |
| 5. | Com   | patibility                                                 | 11 |
| 6. | Band  | lwidth – Recommended settings                              | 11 |
| 7. | Loca  | l user interface                                           | 12 |
|    | 7.1.  | Operation                                                  | 12 |
|    | 7.2.  | Live display                                               | 12 |
|    | 7.3.  | Live indicators                                            | 13 |
|    | 7.4.  | Live menu list                                             | 15 |
|    | 7.5.  | Main menu                                                  | 16 |
|    | 7.6.  | Camera settings                                            | 17 |
|    | 7.7.  | Recording settings                                         | 18 |
|    | 7.8.  | Event list                                                 | 20 |
|    | 7.9.  | Playback                                                   | 22 |
|    | 7.10. | System settings                                            | 23 |
|    | 7.11. | Storage settings                                           | 24 |
| 8. | ABU   | S OneLook – External operation                             | 26 |
|    | 8.1.  | General information                                        | 26 |
|    | 8.2.  | Download app                                               | 26 |
|    | 8.3.  | Differences between Android/iOS versions                   | 26 |
|    | 8.4.  | Device list                                                | 27 |
|    | 8.5.  | Add device                                                 | 27 |
|    | 8.6.  | Live view                                                  | 28 |
|    | 8.7.  | Settings                                                   | 29 |
|    | 8.8.  | Push notification settings                                 | 30 |

# 1. Scope of delivery

#### PPDF16000

- 7" monitor
- Power supply unit, 5 V DC/3 A (EU, UK)
- Power supply unit, 5 V DC/1.5 A (EU, UK)
- Antenna
- Network cable
- Wireless outdoor camera
- Wall bracket
- Installation material
- Quick guide

# PPDF18000

- Recorders
- Power supply unit, 12 V DC/2 A (EU, UK)
- Power supply unit, 5 V DC/1.5 A (EU, UK)
- Antenna
- Network cable
- HDMI cable
- Mouse
- Wireless outdoor camera
- Wall bracket
- Installation material
- Quick guide

#### PPDF14520

- Wireless outdoor camera
- Power supply unit, 5 V DC/1.5 A (EU, UK)
- Antenna
- Wall bracket
- Installation material
- Quick guide

# PPDF14520W

- Wireless outdoor camera
- Power supply unit, 5 V DC/1.5 A (EU, UK)
- Antenna
- Wall bracket
- Installation material
- Quick guide

# 2. Description of hardware

# 2.1. PPDF16000 – Monitor

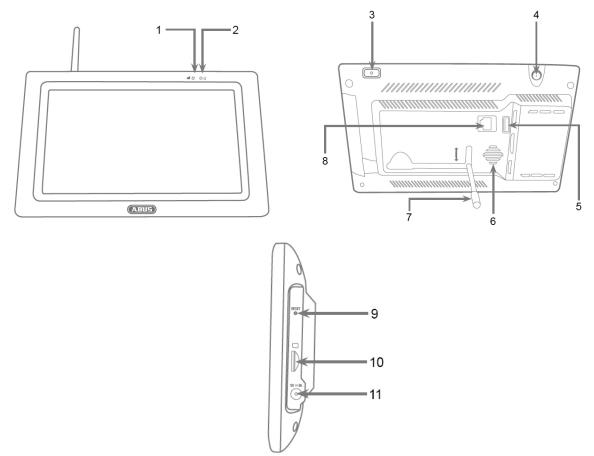

| 1  | Link LED                  | 2  | Power LED                       |
|----|---------------------------|----|---------------------------------|
| 3  | On/Off switch             | 4  | Antenna connection (RP-SMA)     |
| 5  | USB interface             | 6  | Loudspeaker                     |
| 7  | Stand                     | 8  | LAN interface                   |
| 9  | Reset button              | 10 | MicroSD card slot (max. 128 GB) |
| 11 | Power supply (5 V DC/3 A) |    |                                 |

# 2.2. PPDF18000 - Recorder

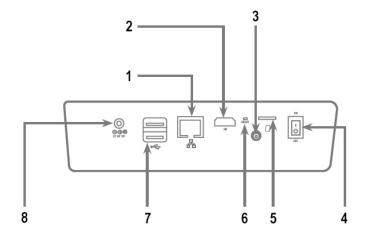

| 1 | LAN interface                   | 2 | HDMI interface |
|---|---------------------------------|---|----------------|
| 3 | Antenna connection (RP-SMA)     | 4 | On/Off switch  |
| 5 | MicroSD card slot (max. 128 GB) | 6 | Reset button   |
| 7 | USB interfaces                  | 8 | LAN interface  |
| 9 | Power supply (12 V DC/2 A)      |   |                |

# 2.3. PPDF16000 - Camera/PPDF18000 - Camera/PPDF14520/PPDF14520W

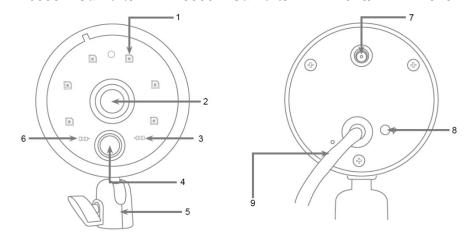

| 1 | IR LEDs        | 2  | Lens                        |
|---|----------------|----|-----------------------------|
| 3 | Link LED       | 4  | PIR sensor                  |
| 5 | Mount          | 6  | Power LED                   |
| 7 | Stand          | 8  | Antenna connection (RP-SMA) |
| 9 | Pairing button | 10 | Power supply (5 V DC/1.5 A) |

# 3. Description of hardware functions

# 3.1. LED behaviour

# PPDF16000 - Monitor

| LED        | Status          | Description                              |
|------------|-----------------|------------------------------------------|
| Dower L CD | Lights up red   | Monitor connected to power               |
| Power LED  | Off             | Monitor has no power supply              |
|            | Lights up green | Monitor connected to at least one camera |
| Link LED   | Flashes green   | Monitor in pairing mode                  |
|            | Off             | Monitor not connected to any cameras     |

#### PPDF18000 - Recorder

| LED        | Status      | Description                  |
|------------|-------------|------------------------------|
| Dower L CD | Lights blue | Recorder connected to power  |
| Power LED  | Off         | Recorder has no power supply |

#### PPDF16000 - Camera/PPDF18000 - Camera/PPDF14520/PPDF14520W

| LED       | Status                | Description                                     |
|-----------|-----------------------|-------------------------------------------------|
| Power LED | Lights up red         | Camera connected to power                       |
| Fower LED | Off                   | Camera has no power supply                      |
|           | Lights up green       | Camera connected to monitor or recorder         |
|           | Flashes green         | Camera in pairing mode Firmware update is being |
| Link LED  | riddried green        | transmitted                                     |
|           | Quickly flashes green | Firmware update is being performed              |
|           | Off                   | Camera not connected to monitor                 |

#### 3.2. Audio transmission

The monitor or the recorder can each receive an audio signal from a camera. If several cameras are paired, only the audio signal from the selected camera will be transmitted.

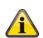

#### **Audio transmission via HDMI**

Please note that for the PPDF18000 recorder, audio is transmitted via the HDMI cable. In order to hear the audio transmission, the connected monitor must either have integrated loudspeakers or loudspeakers must be connected to the monitor.

# 3.3. Factory settings/reset

The camera must not and cannot be reset.

The monitor or recorder can be reset by pressing the reset button. The factory settings can be initiated via the voice menu (see **System settings**).

# 4. Mounting/installation

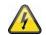

#### **IMPORTANT!**

The camera must be disconnected from the power supply during installation.

# 4.1. **PPDF16000 – Monitor**

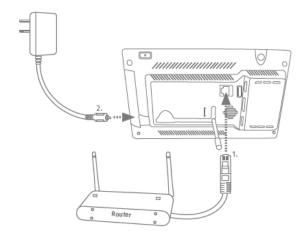

Unfold the stand and lock it in place by pushing it upwards. If you want to access the device externally, connect your router to the monitor with a network cable. Then connect the 5 V DC/3 A power supply unit provided.

# 4.2. **PPDF18000 – Recorder**

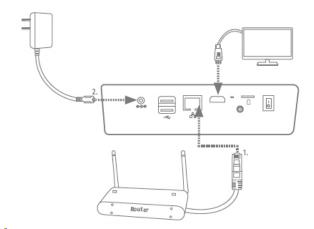

If you want to access the device externally, connect your router to the recorder using a network cable. The display the local user interface, connect a monitor to the recorder via HDMI. Connect the 12 V DC/2 A power supply unit provided.

# 4.3. PPDF16000 - Camera/PPDF18000 - Camera/PPDF14520/PPDF14520W

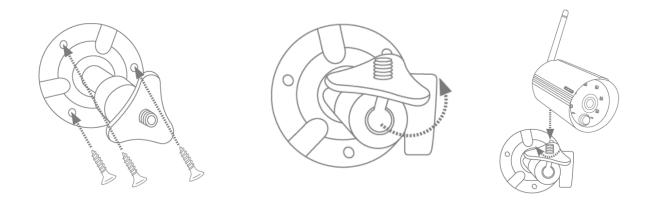

Position the mount where you intend to install the camera. Mark up and drill the required holes. Next, use the screw anchors and screws provided to fasten the mount in place.

Next, install the camera on the mount by screwing the camera clockwise on to the thread. As soon as the camera is fully screwed into position, lock the camera further into place by tightening the wing nuts from underneath.

For alignment purposes, loosen the wing screw at the side and align the camera in the desired position. Next, lock the camera into place once more by tightening the wing screw.

#### 4.4. Pair camera

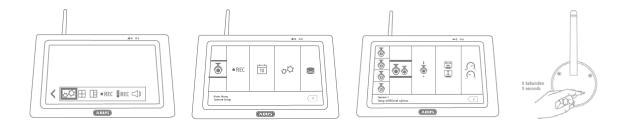

The camera included in the PPDF16000 set or PPDF18000 set is already paired with the monitor and does not need to be paired again.

If you would like to pair a second camera, proceed as follows:

- 1. Expand the live menu list and open the main menu
- 2. Select camera settings
- 3. Select the desired channel
- 4. Select "Pair new camera" a window with a countdown will appear
- 5. Press and hold the pairing button on the camera for five seconds (camera must be connected to the power supply)
- 6. Another window will open confirming the process

# 5. Compatibility

The PPDF16000 and PPDF18000 are compatible with the following cameras:

- PPFD14520
- PPDF14520W

Up to four cameras can be connected to the monitor or recorder. This means that three cameras can be added to the PPDF16000 set.

The cameras can only be connected to **one** monitor or recorder. They cannot be connected to more than one monitor or recorder.

# 6. Bandwidth – Recommended settings

The system has a wireless bandwidth of 6 mbit/s. This bandwidth is available for all cameras. If several high-resolution cameras are connected, this can lead to dips in the frame rate or frame drops. If this happens, you can change the image resolution or quality to ensure smooth streaming. (see Camera settings)

We recommend the following settings:

| Number of cameras | Required streaming | Resolution setting | Quality setting |
|-------------------|--------------------|--------------------|-----------------|
| 1                 | -                  | 1080p              | High            |
| 2                 | High image quality | 1080p              | High            |
| 2                 | Smooth streaming   | 1080p              | Low             |
| 3                 | -                  | 720p               | High            |
| 4                 | High image quality | 720p               | High            |
| 4                 | Smooth streaming   | 720p               | Low             |

# 7. Local user interface

# 7.1. Operation

#### PPDF16000

The monitor can be operated using touch input.

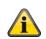

#### **General operation**

Please note that when using the touch display, it can take the monitor up to approx. half a second to process inputs.

#### PPDF18000

The recorder can be operated using the mouse provided. Use the left mouse button to make a selection, and the right mouse button to exit the current menu.

# 7.2. Live display

#### Quad display:

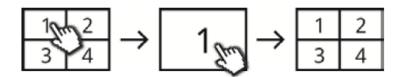

Click on a channel from the quad display to view it in full screen.

Click again on the full screen to switch back to quad display.

#### Smart quad display:

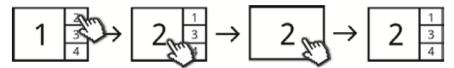

Click on a channel from the smart quad display to view it in large display mode on the left side of the screen. To view a channel in full screen mode, it must first be in large display mode.

To do this, click on the image in large display mode; to return to the smart quad display, click the image again.

#### Dynamic display:

You also have the option of configuring the display dynamically. Use the camera settings to disable any cameras you do not want to display. (Important: Disabled cameras will not record)

#### Examples:

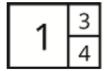

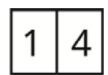

For more commands and settings, open the menu list by clicking on the bottom left arrow.

# 7.3. Live indicators

In live view mode, you will be provided with the following information:

|       | Selectio | n                                                                                                    |
|-------|----------|----------------------------------------------------------------------------------------------------|
| \ /   | This syn | nbol indicates the camera currently selected.                                                                                                    |
| V     | <u>í</u> | The audio transmission always comes from the selected camera. To start audio transmission from another camera, select the camera by clicking on it. |
|       | Resoluti | on display                                                                                                    |
| 1080p | 720p     | Camera is transmitting in 720p resolution (1280 x 720 pixels)                                                                                       |
|       | 1080p    | Camera is transmitting in 1080p resolution (1920 x 1080 pixels)                                                                                     |
|       | Channel  | display                                                                                                    |
|       | [C1]     | Camera channel 1                                                                                                    |
| [C1]  | [C2]     | Camera channel 2                                                                                                    |
|       | [C3]     | Camera channel 3                                                                                                    |
|       | [C4]     | Camera channel 4                                                                                                    |
|       | Network  | display                                                                                                    |
|       | UPnP     | Network connected, UPnP active on the router                                                                                                    |
| UPnP  |          | Network connected, UPnP not active on the router                                                                                                    |
|       | UPnP     | Not connected to a network                                                                                                    |
|       | Battery  | display (only PPDF16000)                                                                                                    |
|       |          | Battery charged                                                                                                    |
|       |          | Battery 66%                                                                                                    |
|       |          | Battery 33%                                                                                                    |
|       |          | Battery empty                                                                                                    |
|       |          | Battery is charged                                                                                                    |
|       | 100%     | Battery fully charged                                                                                                    |

# Signal strength display

Ţ

Very weak connection

Tit

Weak connection

Till

Strong connection

Tall

Very strong connection

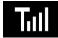

If a weak or very weak connection is shown, try to improve the connection by adjusting the alignment of the antennae on the camera and monitor or recorder.

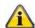

If the connection does not improve, we recommend our TVAC17520 signal amplification kit:

https://www.abus.com/product/TVAC17520

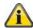

You can hide this display from the system settings

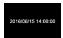

# Timestamp display

Display of the current system time.

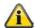

You can hide this display from the system settings

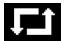

# Sequence display

Indicates whether sequence is active.

# 7.4. Live menu list

|              | ✓   ✓   ✓   ✓   ✓   ✓   ✓   ✓   ✓   ✓    |  |  |  |  |  |
|--------------|------------------------------------------|--|--|--|--|--|
| >            | Expand menu list                         |  |  |  |  |  |
| <            | Collapse menu list                       |  |  |  |  |  |
| φΦ           | Main menu                                |  |  |  |  |  |
|              | Quad display                             |  |  |  |  |  |
|              | Smart quad display                       |  |  |  |  |  |
| • REC        | Enable manual recording of one channel   |  |  |  |  |  |
| • REC        | Disable recording of one channel         |  |  |  |  |  |
| <b>€</b> REC | Enable manual recording for all channels |  |  |  |  |  |
| <b>€</b> REC | Disable recording of all channels        |  |  |  |  |  |
|              | Mute volume                              |  |  |  |  |  |
|              | Low volume                               |  |  |  |  |  |
|              | Medium volume                            |  |  |  |  |  |
|              | High volume                              |  |  |  |  |  |

# 7.5. Main menu

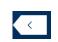

#### **Back**

Please note that you can leave individual menu items using the bottom right return button. Changes are saved automatically.

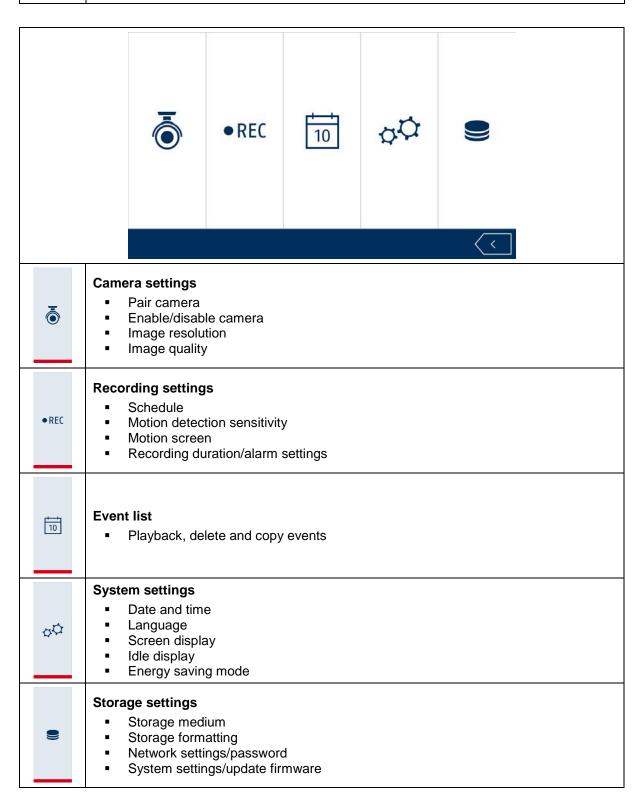

# 7.6. Camera settings

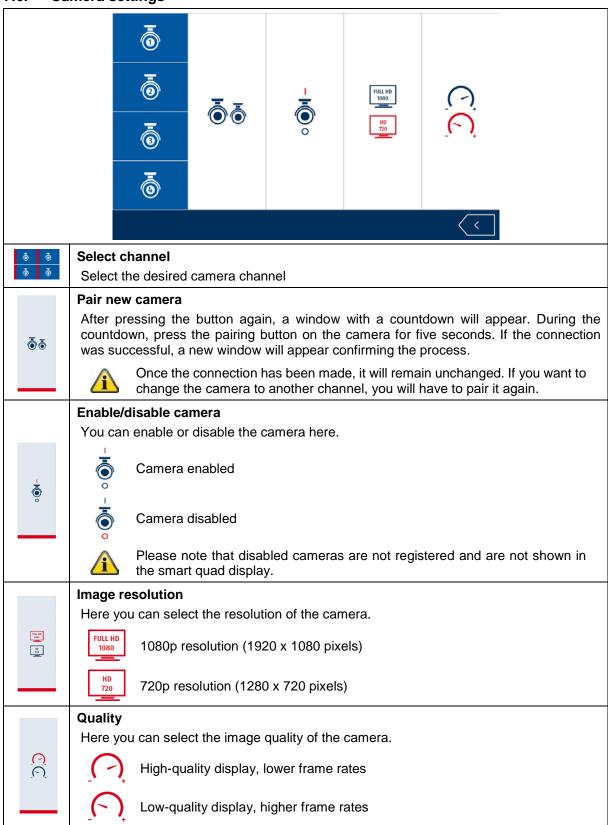

# 7.7. Recording settings

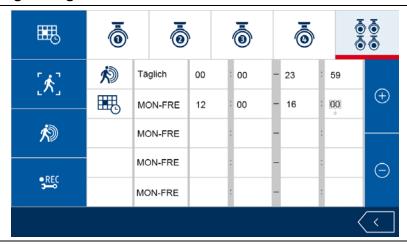

#### Recording schedule

Here you can select a schedule for a single camera or for all cameras. You can choose five different time periods for each schedule.

Use the eand symbols to change the respective tiles.

Select the first tile to set the recording type.

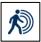

#### **Motion detection**

Recording starts if motion is detected during the defined time period.

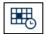

#### Continuous recording

Recording starts and ends according to the defined time period.

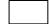

# No schedule

Recording will only start via manual input.

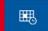

Use the next tiles to set the time period.

Time periods must always be within one day (e.g. 06:00 to 15:00) and must not exceed one day (e.g. 15:00 to 06:00).

Please note the following order of priority of the recording types:

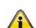

- Continuous recording has 1st priority
- Motion detection has 2nd priority
- No schedule has 3rd priority

If time periods with different recording types overlap, the system will switch to the higher priority recording type.

Please note that push notifications only work with schedules that have been set to motion detection.

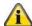

If you wish to enable continuous recording for all cameras, set the schedules of the individual cameras to motion detection in order to receive push notifications.

|              |           | etection sensitivity                                                                                                    |
|--------------|-----------|----------------------------------------------------------------------------------------------------|
|              | Here you  | a can select the motion detection sensitivity.                                                                                                    |
|              | =         | PIR Motion is detected by the PIR sensor.                                                                                                    |
|              |           | PIR and motion detection (low)  Low-sensitivity motion detection via the PIR sensor and detection software.                                                                       |
| [ <b>*</b> ] | =         | PIR and motion detection (medium)  Medium-sensitivity motion detection via the PIR sensor and detection software.                                                                 |
|              | =         | PIR and motion detection (high) High-sensitivity motion detection via the PIR sensor and detection software.                                                                      |
|              | <u>î</u>  | Detection via PIR and detection software functions as an "OR" operation. If an event is detected by one of the two detection systems, recording will start/an alarm is triggered. |
|              | Motion se | creen                                                                                                    |
|              |           | camera. Select the corresponding tile from the grid to enable or disable the a software for this tile. An enabled tile is marked with "V".                                        |
| Ŕ            | î         | The configured motion screen refers only to the detection software of the camera. This does not change the settings for detection by the PIR sensor.                              |
|              |           | The bottom left tile is permanently disabled and cannot be enabled.                                                                                                    |
|              | Recordin  | ng duration/alarm settings                                                                                                    |
|              | Here you  | can select the desired recording duration and alarm settings.                                                                                                    |
|              | $\dashv$  | Recording duration after detection (60 s)                                                                                                    |
|              |           | Alarm after motion detection (OFF)                                                                                                    |
|              | +         | Alarm after loss of video signal (OFF)                                                                                                    |
| REC          | 7         | Recording duration after detection (30 s)                                                                                                    |
|              | ]         | Alarm after motion detection (5 s) Alarm after loss of video signal (5 s)                                                                                                    |
|              |           |                                                                                                    |
|              | -         | Recording duration after detection (120 s)                                                                                                    |
|              | <b>-</b>  | Recording duration after detection (120 s) Alarm after motion detection (10 s)                                                                                                    |

# 7.8. Event list

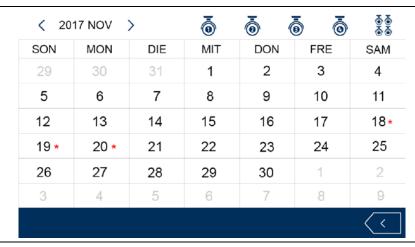

#### Camera channel

Select the desired camera channel. Only those recordings that correspond to the selection will be displayed.

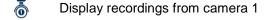

Display recordings from camera 2

Display recordings from camera 3

Display recordings from camera 4

Display recordings from all cameras

20 \* Day selection

Select the day of the recording. Days that contain recordings are marked with a "\*".

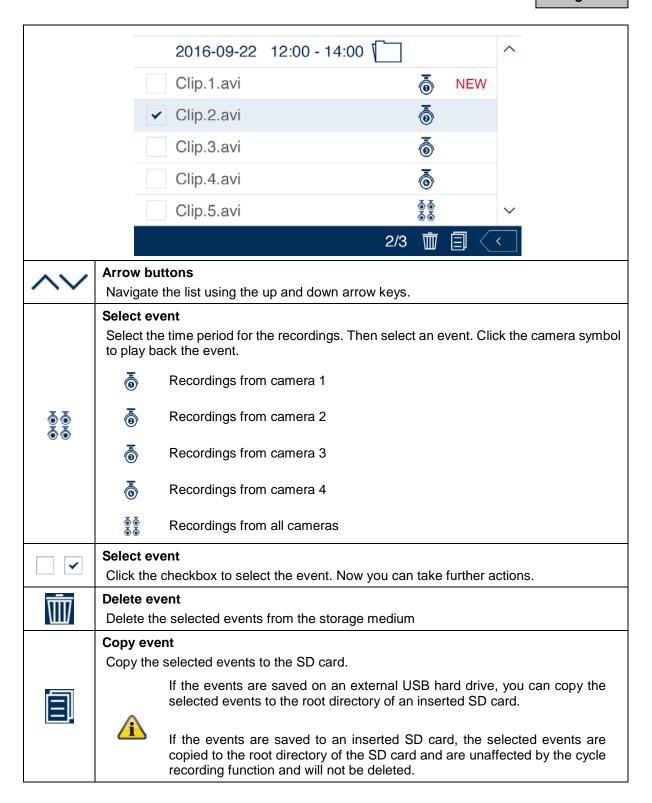

# 7.9. Playback

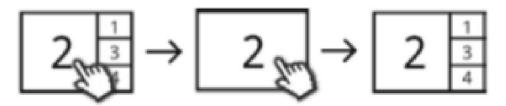

While playing back a channel, the current live images from the other channels are shown to you at the same time. You can enter and exit full screen mode by clicking on playback.

# Playback menu list

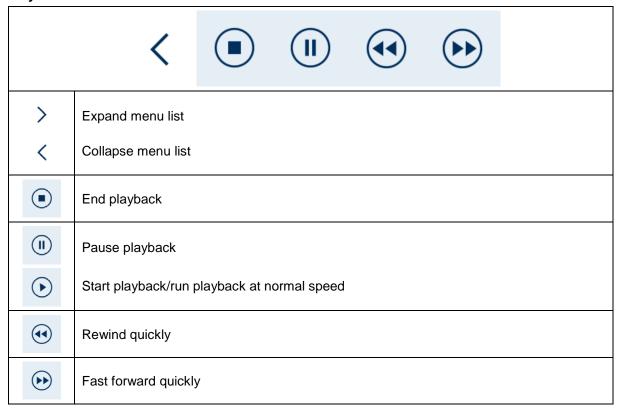

# 7.10. System settings

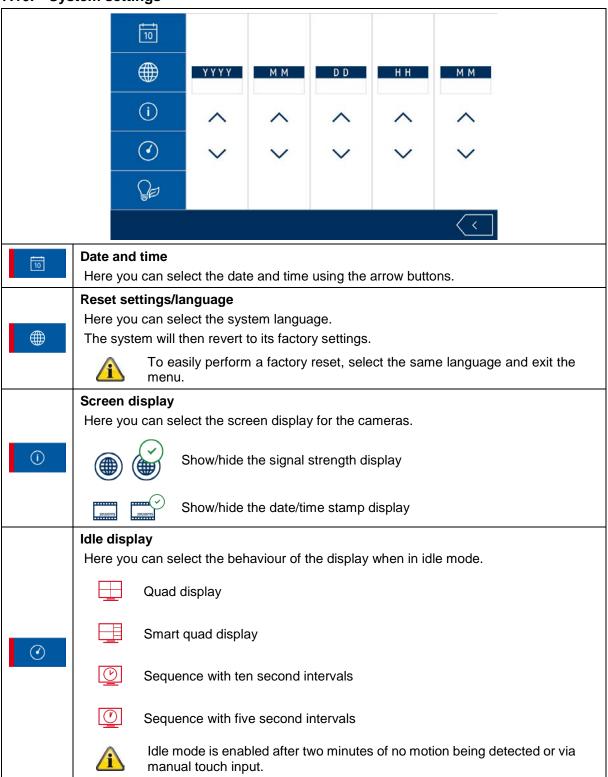

# Energy saving mode Here you can configure the settings for energy-saving mode. Energy saving mode after five minutes Energy saving mode after ten minutes Energy saving mode after ten minutes Screen always on The screen switches off in energy-saving mode. It is switched back on either by manual touch input or when motion is detected.

# 7.11. Storage settings

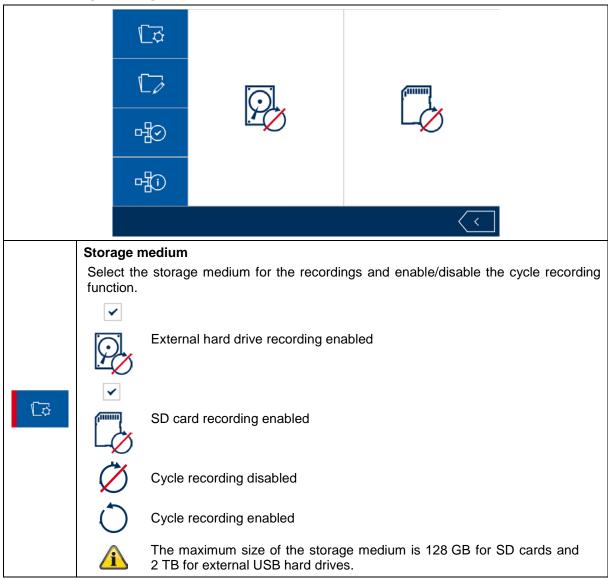

# Format storage medium

Select the storage medium that you want to format.

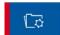

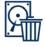

Format external USB hard drive

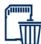

Format SD card

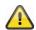

During formatting, all existing data on the storage medium is deleted.

#### **Network settings**

To connect to the internet and access the recorder via the app, connect the recorder to your router using the network cable. Choose between static IP and DHCP.

#### DHCP:

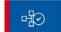

With this setting, the DVR automatically receives an IP address from the router.

#### Static IP:

Here you can assign a static IP address. The address must match your existing network environment for external access to work.

#### Password:

You can change the device's password here.

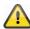

A change of password is required to connect to the app.

#### System information

Displays the system information.

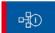

# **Update**

Select Update to update the firmware of the monitor or camera.

#### **About**

Displays the General Public Licenses (GPL) used.

# 8. ABUS OneLook – External operation

#### 8.1. General information

By default, the system will select the widely-used UPnP (Universal Plug and Play) solution. If your router supports this function, you should enable it in order to improve connection quality.

If your router does not support this function, the system will select another connection method by default. This can have a negative effect on connection quality.

Make sure to check whether your router supports the UPnP function and enable it if it does.

# 8.2. Download app

Download the "ABUS OneLook" app from the Google Play Store or Apple App Store before accessing for the first time.

# 8.3. Differences between Android/iOS versions

The screenshots in the following points were taken from the iOS app. In terms of functionality, the Android and iOS versions of the app are identical but differ slightly in terms of their operation.

#### Live view menu

In the iOS version, the live view menu is displayed in a bar with icons. In the Android version, the live view menu can be expanded from the top right or opened by pressing the "Menu button" on your Android smartphone/tablet.

In Android, the menu is marked with text here.

#### **Back**

In the iOS version, you can exit menus by pressing the back button on the screen. In the Android version you can achieve this by pressing the dedicated back button on your Android smartphone/tablet.

# 8.4. Device list

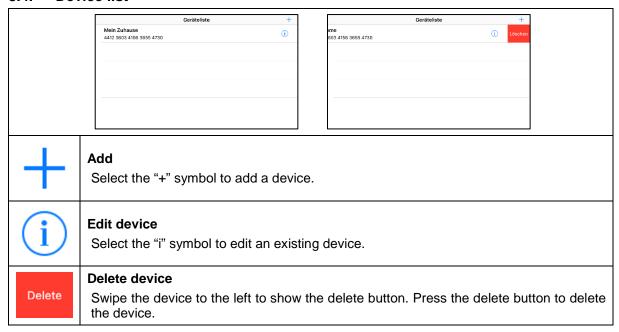

#### 8.5. Add device

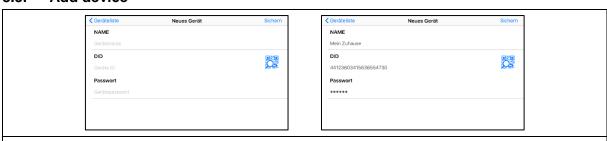

#### **Device name**

Assign a name to your device.

#### DID

Enter the DID manually or scan the QR code on the device.

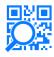

# Scan DID

Scan the QR code on the device for a simple way to enter the DID.

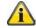

To use this function you might have to install a third-party app.

#### **Password**

Enter the password for your device.

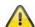

# **Important**

You will not be able to connect to the device using the standard password "123456". Change the password locally on the monitor. (see Storage settings)

#### Save

Save the device with the entered data.

#### **Device list**

Cancels the process and takes you back to the device list

# 8.6. Live view

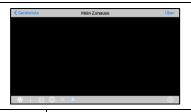

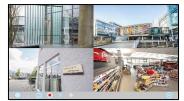

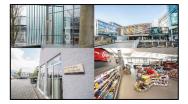

# **Settings**

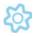

Opens the settings.

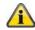

Please note that when accessing the settings via the app, the device will not locally display live images until the settings have been exited via the app.

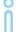

# **Push notification**

Opens the push notification menu.

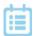

#### **Event list**

Opens the event list.

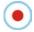

#### **Manual recording**

Starts manual recording of the cameras.

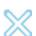

#### **Cancel connection**

Cancels the connection.

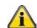

The device list can only be accessed once the connection is cancelled.

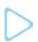

# **Establish connection**

Here you can establish a connection to the device.

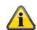

Please note that the live image display will not work in the app if a menu is open locally on the device.

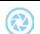

#### **Snapshot**

Take a snapshot of all available cameras.

# 8.7. Settings

You have the same options in the settings on the app as in the settings on the device itself. Please refer to the settings in the description in point 7.

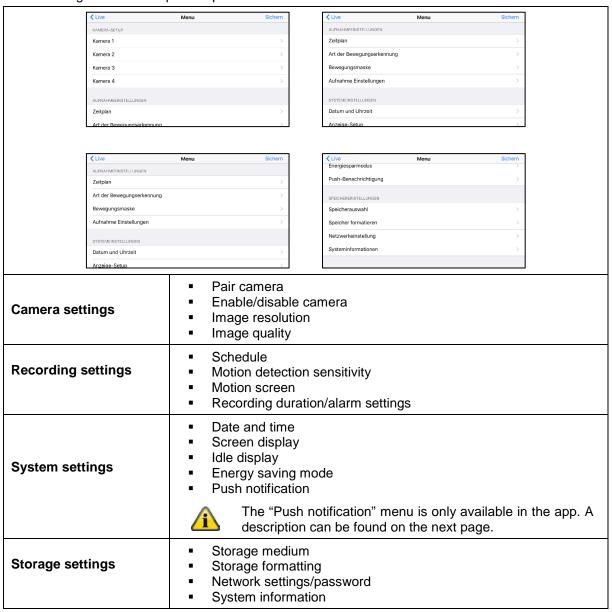

# 8.8. Push notification settings

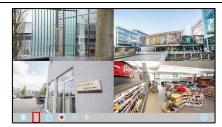

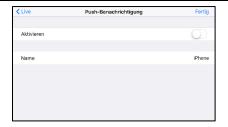

# Register smartphone/tablet

Open the push notification menu in live view mode.

Enable push notifications and enter a name for your smartphone/tablet.

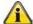

A name must be entered to register the smartphone/tablet.

Use a separate name for each smartphone/tablet.

Press "Done" to register the smartphone/tablet to the device.

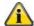

To remove the smartphone/tablet, open the menu again, disable push notification and press "Done".

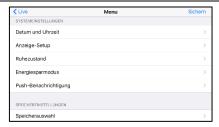

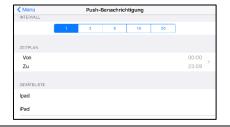

#### **Check registration**

Open the "Push notification" menu item from the system settings on the device.

Check whether your smartphone/tablet appears in the device list under the name you assigned it.

#### Interval/schedule

Select the desired interval for push notifications.

Select the period during which you would like to be informed of movements via push notification.